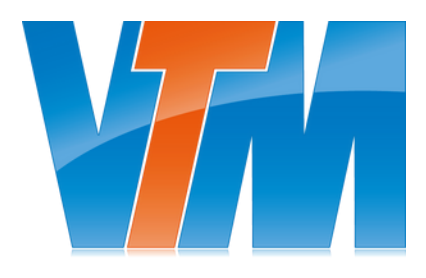

# **Stel je nieuwe laptop in**

## **Gefeliciteerd met je nieuwe laptop**

**Wat leuk dat je een nieuwe laptop hebt gekregen! Om je een handje te helpen, hebben we deze handleiding gemaakt met een uitleg over hoe je je laptop kunt instellen. Hier zijn de stappen die je moet volgen:**

#### **Stap 1: Basis instellingen**

Voordat je je laptop aanzet, moet je hem eerst aansluiten op de stroom. Zodra dat is gedaan, zet je hem aan en kun je enkele instellingen kiezen, zoals het land, de taal en het toetsenbord. Kies wat jij fijn vindt, maar meestal is United States-International de standaard voor het toetsenbord.

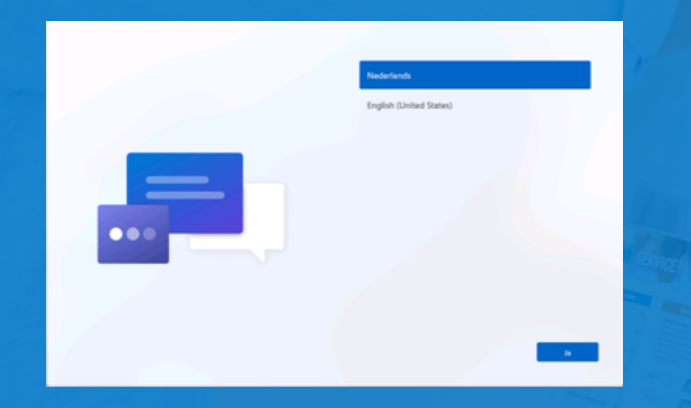

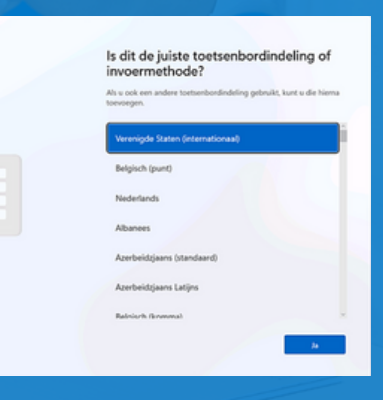

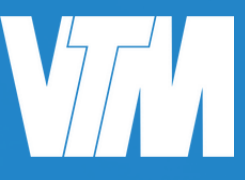

## **Helemaal (lap)top!**

#### **Stap 2: Verbinden met het netwerk en inloggen**

Zodra je je laptop met het internet verbindt via wifi, gaat Windows Autopilot controleren of je laptop al bekend is bij jouw organisatie. Als dit het geval is, zal je laptop automatisch worden geconfigureerd volgens de regels van jouw organisatie.

Na het verbinden met het netwerk, kom je op een scherm terecht met het logo en de naam van jouw organisatie. Hier kun je eenvoudig inloggen met je e-mailadres en wachtwoord.

#### **Stap 4: Automatische upgrade naar Windows 11 Enterprise**

Als het nodig is, wordt je Windows 11-laptop automatisch geüpgrade naar Windows 11 Enterprise. Ook dit kan even duren. Je moet dus nog heel even geduld hebben.

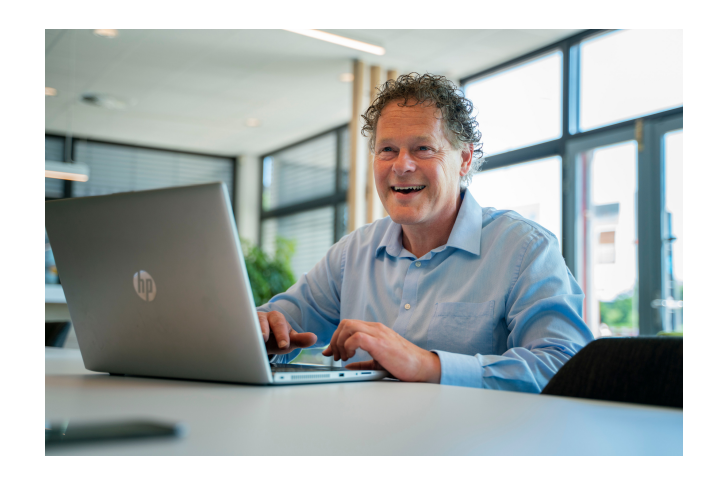

Makkelijk toch?

#### **Stap 3: set-up**

Na het inloggen wordt je laptop automatisch lid van jouw organisatie. Je hoeft zelf niks te doen, alleen maar even geduld hebben tot het klaar is. Dit kan wel even duren, dus ga gerust verder op je oude laptop tot het zover is.

**FINISH! Je bent helemaal klaar om aan de slag te gaan met je nieuwe laptop! Veel werkplezier ermee!**

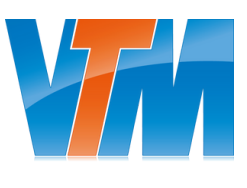

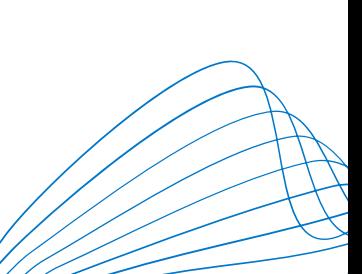

### **Handige tips en tricks**

Wij hebben alles al klaar gezet, zodat je aan de slag kunt.

Nu kunnen wij ons voorstellen dat je nog wat zaken wilt aanpassen naar eigen smaak. We hebben hieronder alvast wat handig tips en tricks voor je op een rij gezet.

Kom je er niet uit? Bel ([0174-527320\)](tel:0174-527320) of mail ons ([info@vtmgroep.nl](mailto:info@vtmgroep.nl)).

**Hoe zorg je dat je documenten uit de cloud ook op je laptop komen te staan?**

Ga in je Microsoft Edge browser naar de SharePoint site door linksbovenin op de puntjes te klikken.

Selecteer dan SharePoint om je SharePoint omgeving te openen in de Microsoft Edge browser.

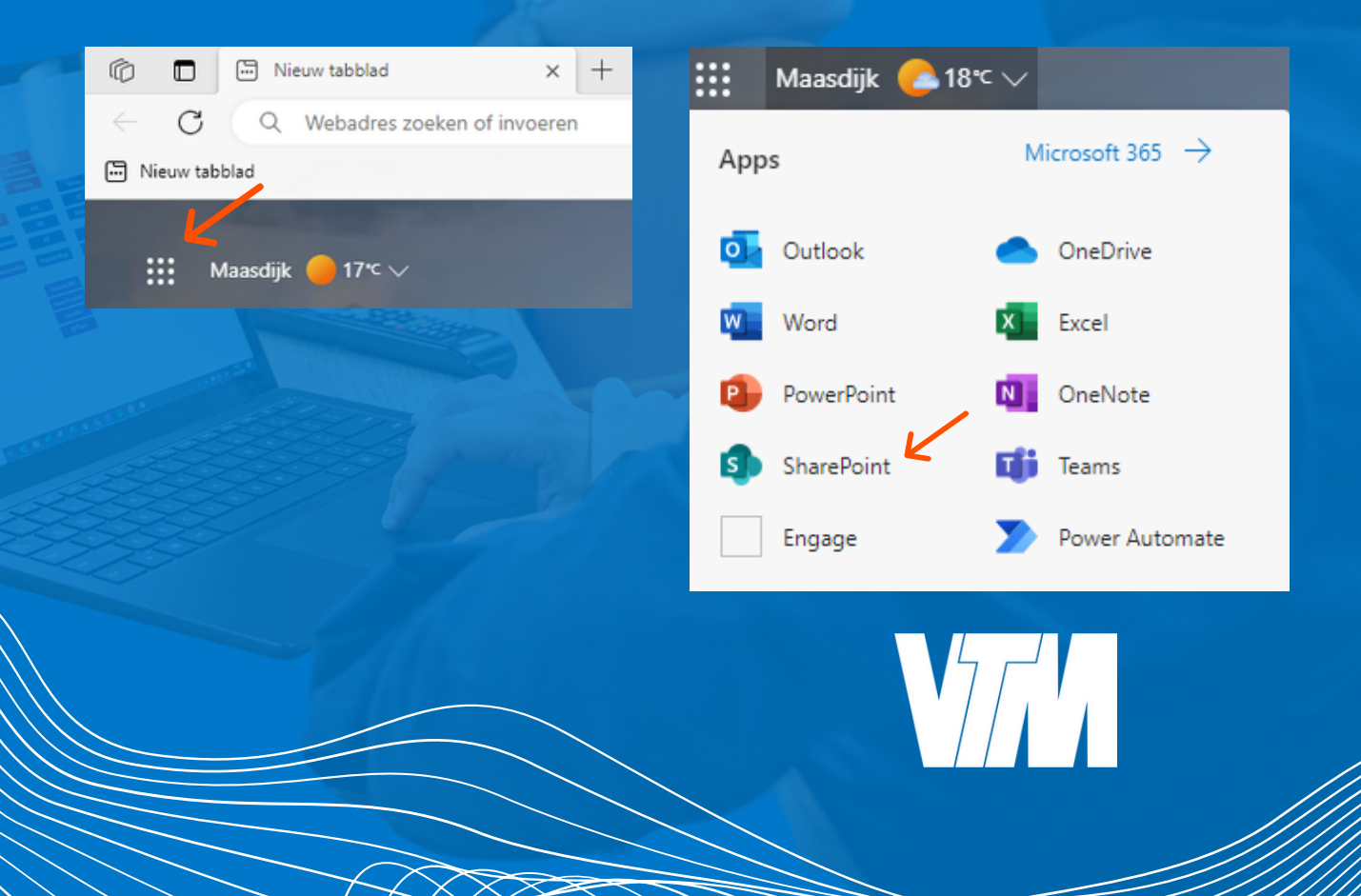

Navigeer dan naar de SharePoint site waar de bestanden staan die je wilt synchroniseren.

Door nu links in het menu op "Documenten" te klikken verschijnen de verschillende mappen in die SharePoint omgeving.

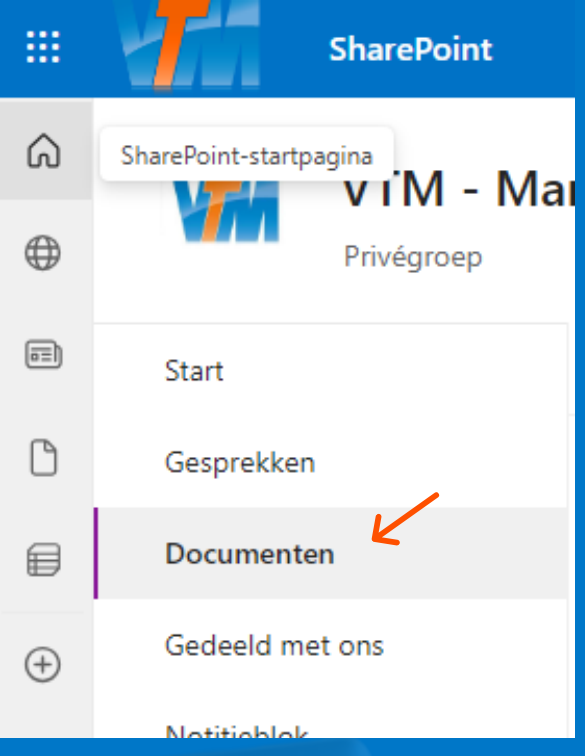

#### Klik nu op "Synchroniseren" bovenaan de pagina.

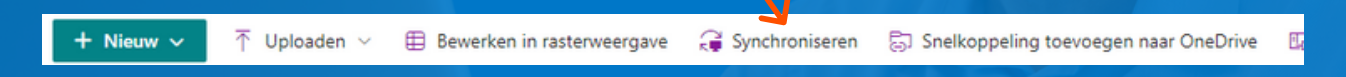

Log in met je werkaccount bij jouw OneDrive om het synchroniseren te starten en OneDrive in te stellen.

 $\sqrt{2}$ 

#### **Hoe neem je je favorieten mee van je oude naar je nieuwe laptop?**

Open de Microsoft Edge browser en klik op het icoon van de favorieten rechtsbovenin (de ster met 3 streepjes).

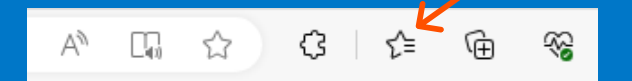

Onderstaande dropdown menu opent nu. Klik dan op de 3 puntjes voor de volgende stap.

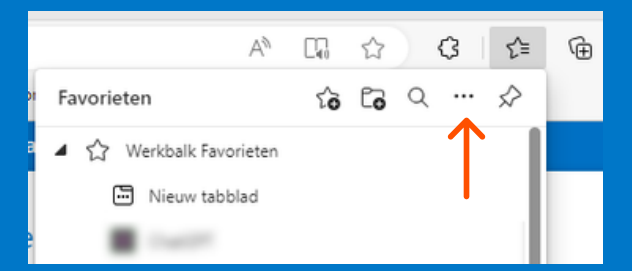

Door nu op "Favorieten importeren" te klikken opent een nieuw venster waarin je jouw favorieten uit diverse browsers kunt importeren.

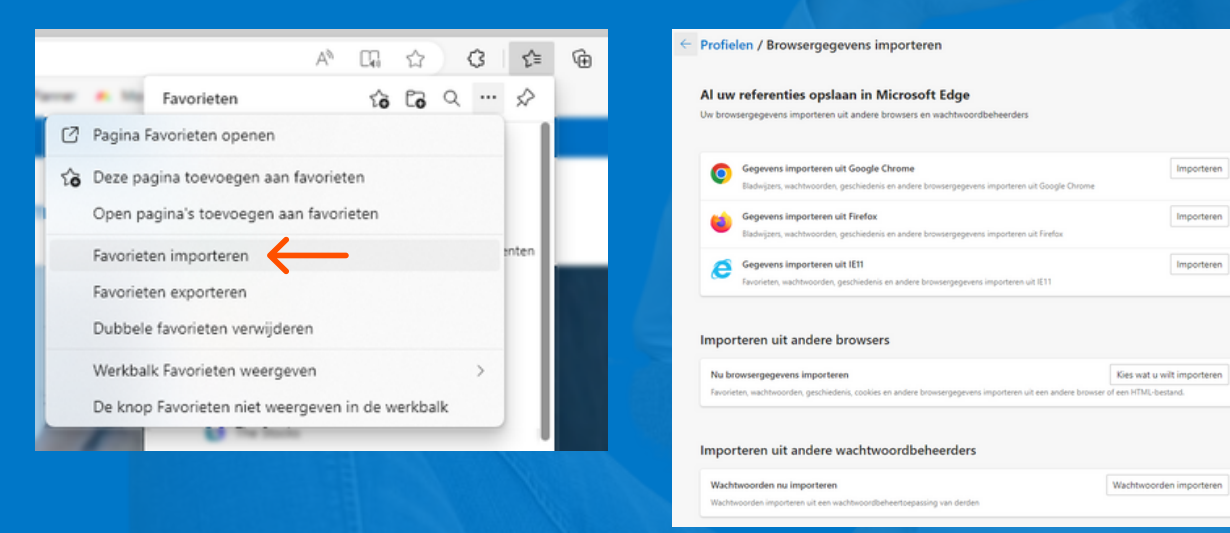

## **Veilig online (zakelijk en prive)**

#### **1. Wees alert**

Let altijd goed op wat je doet online. Klik niet zomaar op linkjes die je via mail of teams krijgt. Download geen software waarvan je niet zeker weet of het betrouwbaar is.

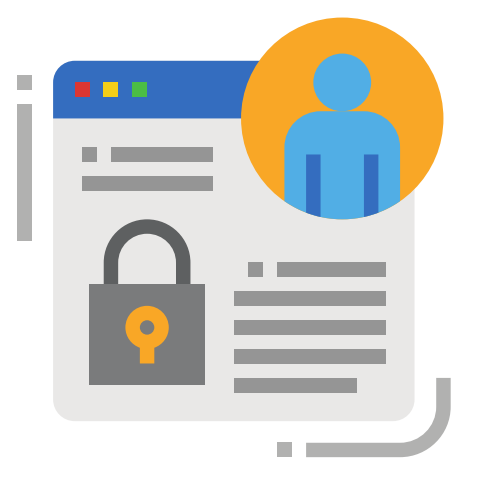

#### **2. Gebruik goede wachtwoorden**

Zorg dat je sterke en unieke wachtwoorden hebt voor al je accounts. Een wachtwoordmanager kan je daarbij helpen: dat is een programmaatje dat al je wachtwoorden veilig bewaart en invult voor je.

Je hoeft dan alleen nog maar één hoofdwachtwoord te onthouden. De consumentenbond heeft 20 gratis en betaalde [wachtwoordmanagers](https://www.consumentenbond.nl/veilig-internetten/test-wachtwoordmanagers) getest. Combineer dit met MFA (zie het volgende punt).

#### **3. Stel tweefactorauthenticatie (MFA) in**

Bij tweefactorauthenticatie heb je naast een wachtwoord ook nog een extra code of app nodig om in te loggen. Dat klinkt misschien als gedoe, maar vaak hoef je de extra code maar één keer per apparaat, locatie of maand in te vullen. Doe dit bij alle accounts waar het kan.

## **Veilig online (zakelijk en prive)**

#### **4. Houd je apparaten up-to-date**

Er zitten soms beveiligingslekken in apparaten en programma's. Die kunnen misbruikt worden door kwaadwillende software of hackers. Zorg daarom dat je regelmatig updates uitvoert. Van het besturingssysteem en de apps op je pc, smartphone en tablet tot je router en slimme apparaten thuis.

#### **5. Maak back-ups**

Maak een privé back-up van je bestanden voor het geval er toch iets misgaat. Maak het liefst twee kopieën van je data. Bewaar er één op een andere plek (of online).

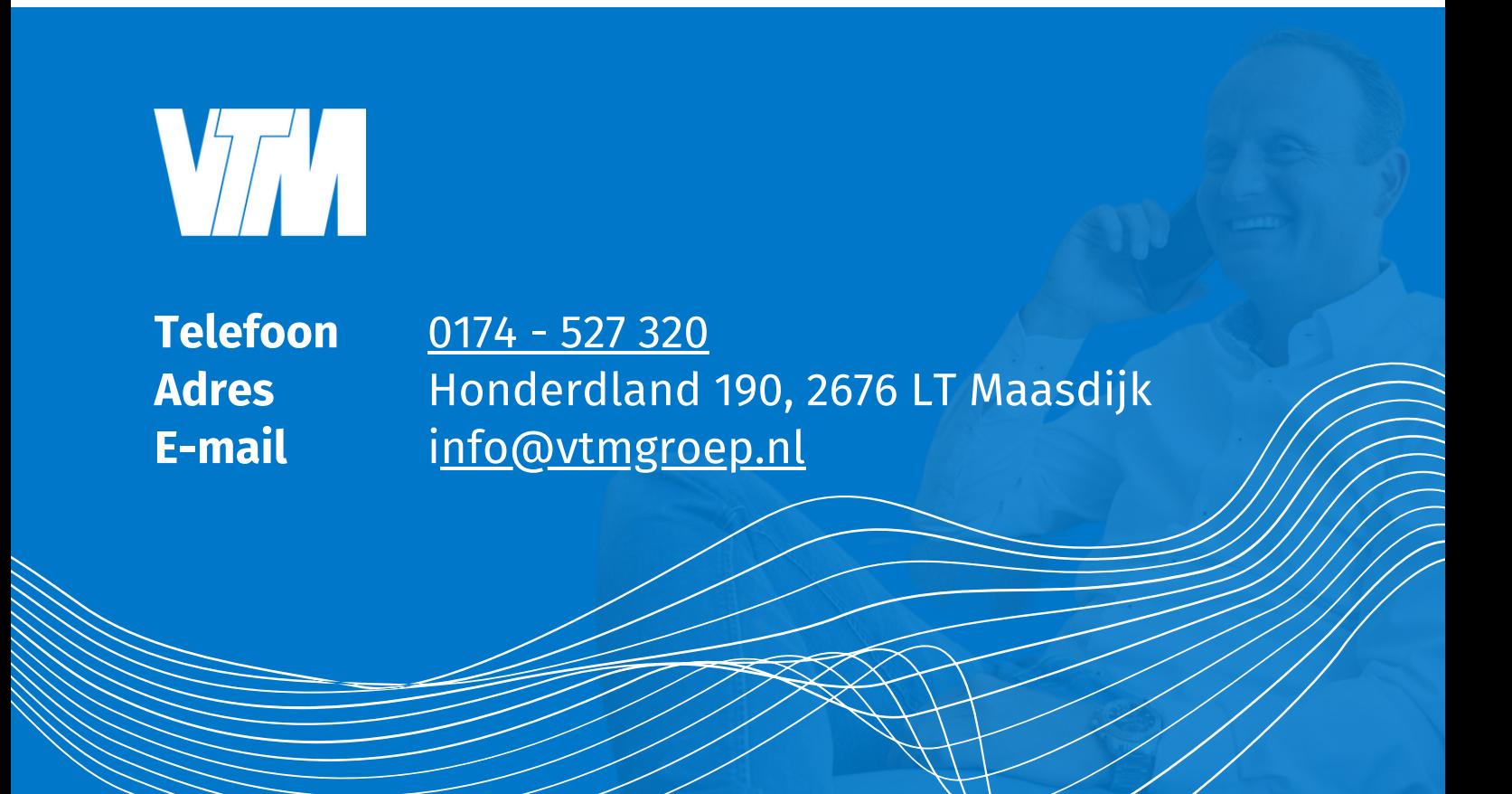